## **الدرس االول : التعريف بالبرنامج االحصائي spss**

نظرًا للاستخدام الواسع لبرنامج التحليل الاحصائي (SPSS) في شتّى المجالات، أصبح لزامًا علينا بأن نبذل عظيم الجهود لكتابة هذا المقال الذي بشأنه يقوم باحتواء بما يلزم القارئ حول [البيانات اإلحصائية ا](https://www.manaraa.com/post/19/%D8%A3%D9%86%D9%88%D8%A7%D8%B9-%D8%A7%D9%84%D8%A8%D9%8A%D8%A7%D9%86%D8%A7%D8%AA-%D8%A7%D9%84%D8%A5%D8%AD%D8%B5%D8%A7%D8%A6%D9%8A%D8%A9-%D9%88%D9%83%D9%8A%D9%81%D9%8A%D8%A9-%D8%A7%D8%AE%D8%AA%D9%8A%D8%A7%D8%B1-%D8%A7%D9%84%D8%B9%D9%8A%D9%86%D8%A9-%D8%A7%D9%84%D9%85%D9%86%D8%A7%D8%B3%D8%A8%D8%A9)لخاصة ببرنامج التحليل االحصائي )SPSS)، وال سيما يشمل هذا المقال الكيفية التي يجب على مستخِدم برنامج التحليل الاحصائي (SPSS) اتباعها من أجل أن يقوم مستخدم برنامج التحليل الاحصائي (SPSS) بمعرفة ماهية البيانات اإلحصائية وأنواعها وبالتالي إدخال البيانات في برنامج التحليل االحصائي )SPSS )وفق قواعد وأسس صحيحة.**SPSS)**

يعد برنامج التحليل الاحصائي هو اختصار (Statistical Package for Social Sciences)، ويعني هذا البرنامج بالحزم الاحصائية والاجتماعية، إن برنامج (SPSS) هو بمثابة عدد من الحزم ولا سيما البيانات الحسابية الشاملة والتي بدورها أن تقوم بتحليل البيانات المدخَلة بأنواعها المختلفة الستخدامها في األبحاث العلمية التي تتضمن بيانات رقمية. حيث يستطيع برنامج التحليل االحصائي )SPSS )بأن يقوم بقراءة جميع البيانات بمختلف الملفات وبالتالي يقوم بتحليلها من أجل اخراج النتائج وكذلك التقرير االحصائي لها. إن برنامج التحليل االحصائي )SPSS )يسمح للمستخدم بأن يقوم بإدخال البيانات، وتعديل البيانات على شكل متغيرات وال سيما بيانات جديدة باستخدام المعادالت.

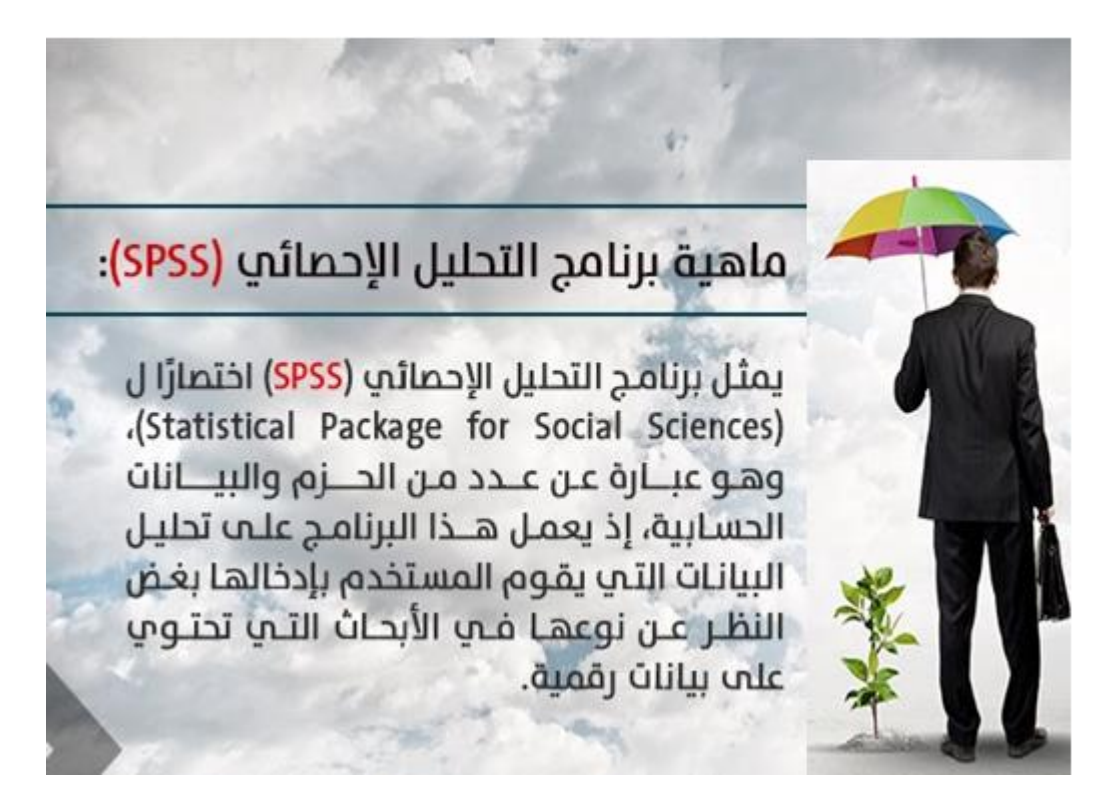

**باإلضافة إلى ذلك،** يتيح [برنامج التحليل االحصائي \)SPSS](https://www.manaraa.com/post/6513/%D8%A7%D9%84%D8%AA%D8%AD%D9%84%D9%8A%D9%84-%D8%A7%D9%84%D8%A5%D8%AD%D8%B5%D8%A7%D8%A6%D9%8A-%D8%A8%D8%A7%D8%B3%D8%AA%D8%AE%D8%AF%D8%A7%D9%85-%D8%A8%D8%B1%D9%86%D8%A7%D9%85%D8%AC-SPSS) )للمستخدم بأن يقوم بحفظ البيانات بمختلف أنواعها في ملفات معينة وبالتالي تسميتها، وال شك أنه يسمح للمستخدم بأن يقوم بتعديل األسماء التي قام بوضعها في ملف البيانات. إن أفضل ما يميز برنامج التحليل االحصائي )SPSS )هو أنه يسمح للمستخدم بأن يقوم باسترجاع البيانات وكذلك كل من الملفات والمشاهدات. حيث يتمكن مستخِدم برنامج التحليل االحصائي )SPSS )بالقيام بما سبق من خالل التحكم في قائمة من األوامر والخيارات المتوفرة في البرنامج. حيث تتضمن جميع المراحل المتعلقة بتحليل البيانات وكذلك العملية الإحصائية عن طريق قيام مستخدِم برنامج (SPSS) أربع خطوات، إذ تتمثل هذه الخطوات في أن يقوم المستخدم بترميز )وضع رموز( للبيانات، وكذلك وضعها في البرنامج، ثم يجدر بالمستخدم بأن يقوم بانتقاء شكًال مناسبًا من أجل اختبار [وتحليل البيانات،](https://www.manaraa.com/post/6424/%D8%AA%D8%AD%D9%84%D9%8A%D9%84-%D8%A7%D9%84%D8%A8%D9%8A%D8%A7%D9%86%D8%A7%D8%AA-%D8%A7%D9%84%D8%A5%D8%AD%D8%B5%D8%A7%D8%A6%D9%8A%D8%A9-spss) فيبدأ أخي ًرا بتحديد البيانات التي يريد تحليلها من أجل الوصول إلى تحقيق عملية اإلحصاء.

## آلية برنامج التحليل الاحصائي (SPSS):

يقوم برنامج التحليل الإحصائي (SPSS) بقراءة وتحليل كافة البيانات المدخلة؛ لكب يخرج النتائج والتقرير الإحصــائب الخاص بها.

إذ يقوم البـــرنامج بتحويل البيـــانات المدخلة لمتــــغيرات وكــذلك بيـــانات جديدة باستخدام المعادلات الخاصة بــذلك. ديث يسمــــــــم هذا البـــــرنامج لمستخدميه بالقيـــام يحفظ مـــــلف العــــــمل لديهم وتسمــــيته وكــذلك تسميـــة البيانات المدخــــــلة وكـــــذلك تعديلها.

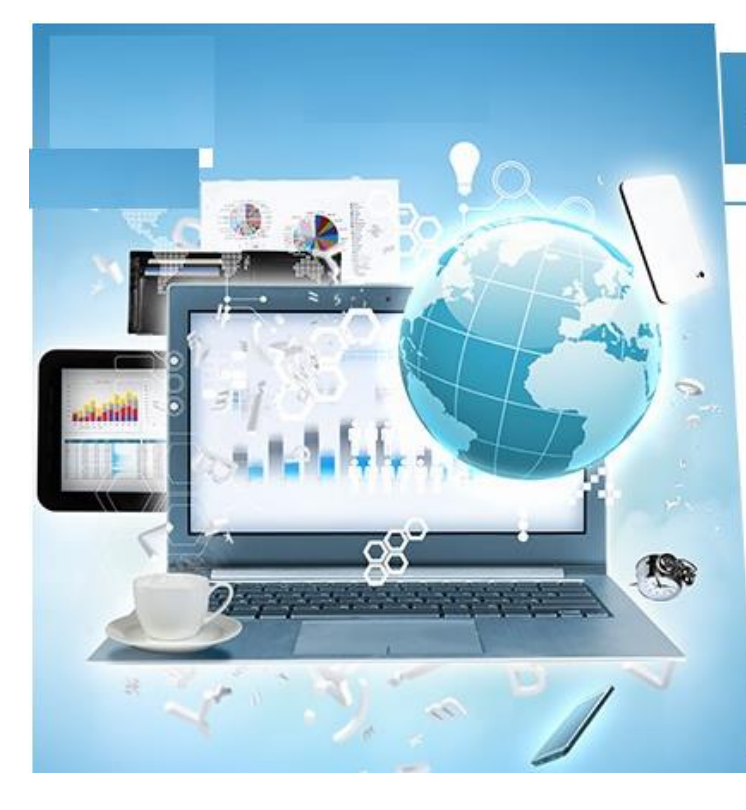

بعد أن تم التعرف على ماهية برنامج التحليل االحصائي )SPSS )وآليته، يجدر التطرق إلى معرفة أنواع البيانات التي يستخدمها برنامج (SPSS)، يتمثل النوع الأول في المتغيرات النوعية وتكون مثل الحالات االجتماعية ونوع الجنس واسم المهنة وهكذا. أما النوع الثاني، فهي عبارة عن المتغيرات الرقمية وتكون مثل عدد الموظفين أو الطلاب والدخل والاستهلاك وهكذا. يجدر الذكر بأن برنامج (SPSS) يتعامل مع نوعين من البيانات.

هناك وحدات قياس معينة تقوم متغيرات برنامج (SPSS) باتخاذها، حيث يوجد للمتغيرات الرقمية وغير [الرقمية](https://www.spss-tutorials.com/spss-what-is-it/) مقاييس هامة للغاية، إن أول مقياس منها هو المقياس الاسمي (Nominal Scale) حيث يأخذ البيانات غير القابلة للترتيب وهي ذاتها البيانات التي تستخدم الأكواد مثل الحالة الاجتماعية والنوع والتدخين، ويعتبر هذا أضعف وحدة من وحدات القياس النوع الثاني هو المقياس الترتيبي أو الرُّتَبِي (Ordinal Scale) ويستخدم البيانات القابلة للتر تيب مثل عدد أطفال الأسر ة وتقدير ات الطلاب سواء كان تر تيب تصاعدي أو تر تيب.

أما النوع الثالث من المقابيس هو مقياس الفترة (Interval Scale)، حيث يقوم باستخدام البيانات الرقمية ولا سيما هنا أن الفرق بين القيمتين من قيم المتغير يكون ثابت. أما النوع الرابع فهو مقياس النسبة (Ratio Scale) حيث يستخدم عندما تكون الفروض السابقة في مقياس الفترة مستوفاة، حيث يقوم بقياس الوزن والطول واالسعار، فعلى سبيل المثال: السلعة التي سعرها 500 قرش تكون 5 أضعاف السلعة التي سعرها 100 قرش.

**تجدر اإلشارة إلى كتابة مثال محدد من أجل معرفة كيفية ادخال البيانات في برنامج )SPSS)، فيتمثل المثال في التالي:**

قم بإدخال المتغيرات لبيانات الجدول التالي وهو يحتوي على اسم الطالب ونوع جنسه والدرجة.

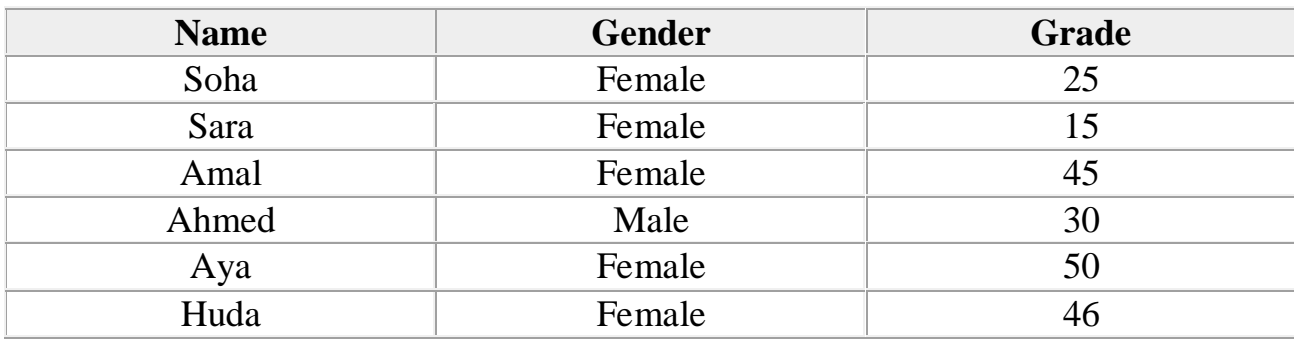

ويتم فتح وتشغيل برنامج التحليل الاحصائي (SPSS) من خلال الضغط على نافذة ابدأ (Start) وهي الموجودة في القائمة الرئيسية، ثم يقوم مستخِدم برنامج )SPSS )بالذهاب الى قائمة البرامج (Program (ومن ثم يقوم المستخد<u>م [بالبحث](https://www.manaraa.com/post/6575/%D8%A7%D9%84%D8%A7%D8%B3%D8%AA%D8%A8%D9%8A%D8%A7%D9%86-%D9%81%D9%8A-%D8%A7%D9%84%D8%A8%D8%AD%D8%AB-%D8%A7%D9%84%D8%B9%D9%84%D9%85%D9%8A)</u> عن برنامج التحليل الاحصائي (SPSS)؛ ليضغط عليه مرتين ليتم فتح البرنامج بسهولة.

حيث يتم إدخال البيانات في برنامج (SPSS)، وذلك من البداية يجب الذهاب إلى القائمة file ونختار الأمر new ومن ثم نختار ملف داتا من القائمة الفرعية ليتم فتح ملف عمل جديد، فتظهر شاشة مكونة من جزأين، الجزء األول هو View Data وهي شاشة ادخال البيانات، والجزء الثاني هو View Variable الذي يمثل شاشة ادخال المتغيرات. يقوم مستخدم برنامج )SPSS )بإدخال المتغيرات في شاشة View Variable فيقوم بإدخال أول متغير في أول صف موجود في الخلية Name ويكتب فيها اسم المتغير األول وبعد ذلك الطالب وهو نوع المتغير، ويجدر الانتباه هنا أن نوع المتغير هو متغير حرفي.

.1 يجب أن يبدأ االسم بحرف، في حين أن باقي االسم يمكن أن يحتوي على حروف أو أرقام أو نقطة أو عالمة @، ،# ،- .\$ .2 يجب أال تنتهي أسماء المتغيرات في نقطة. 3. يجب ألا يزيد الاسم عن 64 حرف كوصف مختصر للاسم. .4 يجب أال يكون في االسم مسافة أو من اإلشارات كعالمة التعجب أو عالمة االستفهام. 5. يجب ألا يكون فرق بين الحروف الكبيرة والحروف الصغيرة في اللغة الإنجليزية. 6. يجب ألا ينتهي الاسم بهذه الإشار ة (\_).

**إذ تتمثل تلك الشروط في الصورة التوضيحية التالية:**

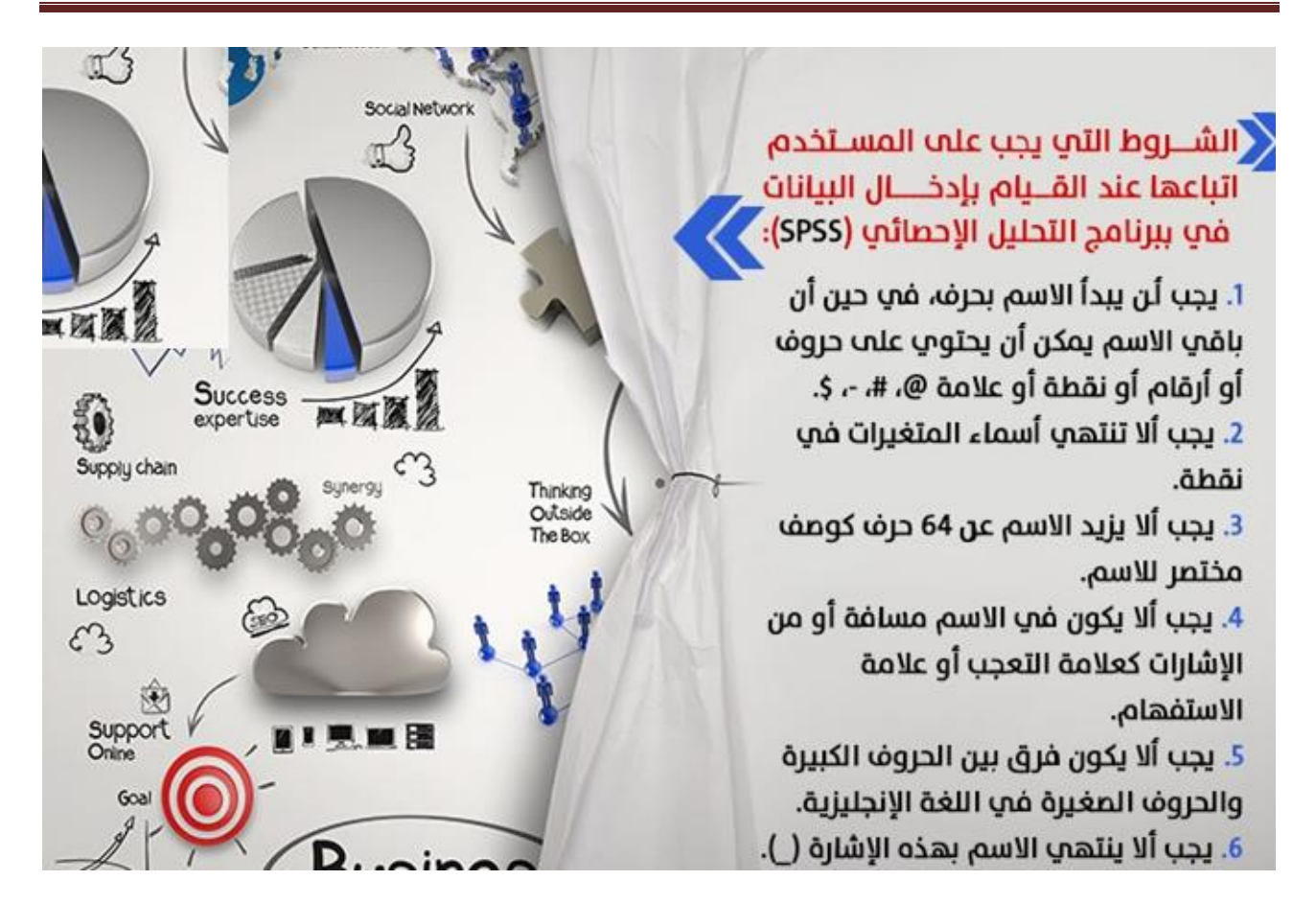

وبعد ذلك، يبدأ مستخدِم برنامج التحليل الاحصائي (SPSS) بإدخال بيانات المتغير الثاني وهو Gender ولا شك أن نوع البيانات في هذا المتغير متمثل في البيانات حرفية، وبعد ذلك يقوم مستخدم [برنامج \)SPSS](https://www.manaraa.com/post/6551/%D9%83%D9%8A%D9%81-%D8%AA%D8%AD%D9%84%D9%84-%D8%A7%D9%84%D8%A7%D8%B3%D8%AA%D8%A8%D9%8A%D8%A7%D9%86-%D8%A8%D8%A7%D8%B3%D8%AA%D8%AE%D8%AF%D8%A7%D9%85-%D8%A8%D8%B1%D9%86%D8%A7%D9%85%D8%AC-SPSS) )بإدخال بيانات المتغير الثالث وهو Grade ويكون نوع البيانات في هذا المتغير بيانات رقمية.

وبعد ذلك يقوم مستخِدم برنامج )SPSS )باالنتقال إلى شاشة View Data؛ ليجد كل متغير تم إدخاله في الشاشة السابقة ظهر له عمود خاص به، فيوجد عمود خاص لكل من Grade and Gender ,Name، وبعد ذلك يقوم مستخِدم برنامج )SPSS )بإدخال المتغيرات الموجودة في المثال وتظهر له بالشكل المطوب. وبعد االنتهاء من إدخال البيانات في ملف العمل، يقوم مستخدِم برنامج (SPSS) بحفظ ملف العمل من القائمة file من الأمر as save، فيظهر نافذة مخصصة لالسم الذي يود كتابته مستخِدم برنامج )SPSS).**( SPSS)**

ال ريب ان هناك العديد من الخطوات وال سيما القواعد التي يجدر على مستخدم البرنامج باتباعها ع استخدام برنامج التحليل االحصائي )SPSS)، وتكمن هذه الخطوات في التالي:

- .1 ترميز المعلومات وكذلك البيانات التي قام مستخدم البرنامج بجمعها عن طريق [أداة جمع المعلومات](https://www.manaraa.com/post/5982/%D8%A3%D8%AF%D9%88%D8%A7%D8%AA-%D8%AC%D9%85%D8%B9-%D8%A7%D9%84%D9%85%D8%B9%D9%84%D9%88%D9%85%D8%A7%D8%AA-%D9%81%D9%8A-%D8%A7%D9%84%D8%A8%D8%AD%D8%AB-%D8%A7%D9%84%D8%B9%D9%84%D9%85%D9%8A)  $\cdot$ (coding)
	- 2. يقوم المستخدم بإدخال البيانات في الصفحة الخاصة بتحرير البيانات وهي (data view).
		- .3 يعمل مستخدم البرنامج على اختيار االجراء المناسب )procedure )من القوائم.
	- .4 يقوم مستخدم البرنامج باختيار المتغيرات )variable )وتحديدها من أجل اجراء التحليل عليها.
		- 5. يقوم مستخدم البرنامج باختيار الاختبار الاحصائي الملائم للقيام بالتحليل الاحصائي.
	- .6 يعمل مستخدم البرنامج على جدولة البيانات من أجل أن تصبح ذات أبعاد شارحة وكذلك مفهومة.

يتكون برنامج التحليل الاحصائي (SPSS) من أربعة أقسام تتمثل في لائحة الأوامر (command function)، وكذلك شاشة البيانات (data view)، وشاشة تعريف المتغيرات (variable view)، بالإضافة إلى لائحة التقرير والمخرجات (output navigator).

**الئحة األوامر:**

اختيار الأمر وذلك (SPSS) هو المكان الخاص بالأوامر ، حيث يمكن لمستخدم برنامج التحليل الاحصائي لكل عملية إحصائية من أجل أن يتم عرض النتائج في لائحة ا<mark>لتقارير ، حيث تشمل لائحة (icon) من خلال</mark> .، وإذ يتفرع من لائحة الأوامر عدد من الأوامر الفرعية(help) الأوامر على 9 أوامر رئيسية بدون الأمر

**الئحة البيانات:** 

هو المكان المخصص إلضافة وكذلك إلغاء البيانات الخاصة بكل متغير، حيث يقوم برنامج التحليل وذلك مع رقم يبدأ من VAR) ليعطي الاسم (column) بتمثيل [المتغير ف](https://www.manaraa.com/post/2591/%D8%A7%D9%84%D8%A5%D8%B7%D8%A7%D8%B1-%D8%A7%D9%84%D9%86%D8%B8%D8%B1%D9%8A-(%D8%AA%D8%B9%D8%B1%D9%8A%D9%81%D9%87%D8%8C-%D8%B5%D9%81%D8%A7%D8%AA%D9%87%D8%8C-%D8%AE%D8%B7%D9%88%D8%A7%D8%AA%D9%87%D8%8C-%D9%85%D8%AA%D8%BA%D9%8A%D8%B1%D8%A7%D8%AA%D9%87))ي عمود (SPSS) الاحصائي إلى 100000 ، ومن ناحية الأسطر فإنها تمثل عدد المشاهدات الخاصة بكل متغير ، حيث يتم التحويل بين .view variableو view dataكل من المشاهدات والمتغيرات وذلك بالضغط على مفاتيح كل من

**شاشة تعريف المتغيرات:**

وذلك من أجل double clickبالضغط على العمود مرتين (SPSS) يقوم برنامج التحليل الاحصائي وهو المفتاح الموجود أسفل الشاشة؛ view variableتعريف المتغيرات، أو من خالل الضغط على مفتاح (SPSS (لكي تظهر شاشة أخرى خاصة لتعريف المتغيرات وذلك عندما يقوم برنامج التحليل االحصائي الترميز وذلك (SPSS (بتحديد اسم المتغير ونوع وحجم الترميز الخاص، ويجد برنامج التحليل االحصائي ، ومن ثم يقوم المستخدم بتحديد قيمة الرمز وكذلك وصفه مع ضغطه (values (عند الضغط على عامود .لكل رمز (add) على مفتاح

**الئحة التقارير والنتائج:**

تعد هذه الالئحة مختصة إلظهار النتائج والتقارير، حيث يتم التحويل بين كل من شاشة النتائج وشاشة .(window (البيانات بالضغط أمر

إذ يتم تشغيل برنامج التحليل الاحصائي (SPSS) عن طريق اختيار الأمر (start) وذلك من خلال اللائحة الرئيسية وهي )programs)، ويقوم بعد ذلك مستخدم )SPSS )بتحديد )SPSS).

**► استرداد البيانات أو الملفات:**

يقوم مستخدم برنامج )SPSS )باختيار األمر )file )ثم يختار األمر الفرعي وهو )open )وبعد ذلك يقوم بتحديد نوع الملف الذي يريد استرداده، حيث يقوم المستخدم باسترجاع البيانات )المتغيرات)، وكذلك التقارير وهي النتائج الناتجة ع<u>ن العمليات الإحصائية</u> التي تم العمل عليها سابقًا، ولا يكون ذلك إلا بعد أن يقوم مستخدم برنامج )SPSS )باختيار اسم الملف المراد والتأكيد عليه باستخدام األمر )open).

**► حفظ المتغيرات:**

إن كل من األمر save و as save خاص لحفظ البيانات التي يتم إدخالها في البرنامج، حيث يتم استخدام as save من أجل أن يقوم مستخدم البرنامج بإعطاء اسم خاص للملف وبالتالي حفظه، ويمكن حفظ بيان

المتغيرات وهي )data )وكذلك تقارير navigator output، ومن ثم يقوم بالضغط على save من أجل حفظ التعديلات التي أدخلها المستخدم على الملف.

**► إضافة أو تعديل أو التحكم بالمتغيرات:**

يقوم مستخدم برنامج (SPSS) بالانتقال إلى النافذة المسماة ب (data editor)، ومن ثم يختار عمود (متغير غير محجوز) من أجل أن يقوم بإضافة البيانات وبالتالي تأكيدها على بالضغط على مفتاح (enter)، أو يتم تحرير السهم إلى أسفل، وتجدر الإشارة هنا إلى ضرورة معرفة المستخدم بأن ( ) تعني missing، أي لا توجد أي قيمة في الخلية. حيث يمكن لمستخدم برنامج (SPSS) بإجراء التعديلات على البيانات بسهولة، جيق يقوم بتعديل أي قيمة من خالل تحريكه للسهم إلى الصف أي الخلية ومن ثم الكتابة عليها بالقيمة الجديدة.

حيث يتمكن مستخدم برنامج التحليل الاحصائي (SPSS) من تعريف [المتغيرات و](https://www.manaraa.com/post/2407/%D9%85%D8%AA%D8%BA%D9%8A%D8%B1%D8%A7%D8%AA-%D8%A7%D9%84%D8%A5%D8%B7%D8%A7%D8%B1-%D8%A7%D9%84%D9%86%D8%B8%D8%B1%D9%8A-%5b%D8%A7%D9%84%D9%85%D8%AA%D8%BA%D9%8A%D8%B1-%D8%A7%D9%84%D9%85%D8%B3%D8%AA%D9%82%D9%84---%D8%A7%D9%84%D9%85%D8%AA%D8%BA%D9%8A%D8%B1-%D8%A7%D9%84%D8%AA%D8%A7%D8%A8%D8%B9---%D8%A7%D9%84)ذلك من خلال تحديد نوع البيانات المضافة وكذلك المتغيرات ثم المؤشرات الاقتصادية التي يمكن للمستخدم بإضافتها كما هي، حيث يمكن للمستخدم بأن يحدد المتغيرات وكذلك البيانات عن طريق البدائل مثل ذكر أو أنثى، متعلم أو غير متعلم، حيث يقوم مستخدم البرنامج بتعريف المتغير وذلك من خالل االنتقال إلى الشاشة الخاصة بتعريف المتغيرات وهي )view variable )ومن ثم يقوم بتحديد التالي:

- 1. اسم المتغير، وكذلك النوع، وحجم المتغير، وأيضًا عدد النقاط العشرية.
- 2. يتوجب على المستخدم بان يقوم بتحديد قيم المتغير (أي الترميز ) في خانة (values ) بحيث تظهر شاشة مخصصة.
- 3. يقوم مستخدم البرنامج بإدخال قيمة الرمز في الخاصة المخصصة (value) وكذلك اسم الرمز في الخانة )label value )ومن ثم يقوم بالضغط على مفتاح )add).
- .4 يقوم المستخدم بإجراء جميع الخطوات التي تم ذكرها أعاله ومن ثم إضافة المتغيرات في شاشة [البيانات](https://www.manaraa.com/post/6579/%D8%A7%D9%84%D8%A8%D9%8A%D8%A7%D9%86%D8%A7%D8%AA-%D8%A7%D9%84%D8%B4%D8%AE%D8%B5%D9%8A%D8%A9-%D9%81%D9%8A-%D8%A7%D9%84%D8%A7%D8%B3%D8%AA%D8%A8%D9%8A%D8%A7%D9%86) من أجل اظهار القيم الكتابية المرادفة (على سبيل المثال) بدل القيم الرقمية وذلك عندما يقوم المستخدم باختيار الأمر (view) من اللائحة الرئيسية، ومن ثم يختار المستخدم الأمر (value labels) من خلال ضغطه على المفتاح المخصص.

**► إضافة متغير أو مشاهدة:**

حيث يمكن لمستخدم برنامج (SPSS) بإضافة مشاهدة أو متغير وذلك من خلال الضغط على الأمر الفرعي وهو )variable insert )وذلك في حالة إضافة متغير جديد. كما يمكن لمستخدم برنامج )SPSS )بالضغط على الأمر الفرعي (insert case) وذلك في حالة إضافة متغير جديد. كما ويتم الضغط على الأمر الفرعي ( sort cases )وذلك من أجل ترتيب البيانات وفق المتغير المراد الترتيب به. كما ويمكن لمستخدم برنامج )SPSS ) بالضغط على الأمر الفرعي (go to case) وذلك من أجل تحويل المؤشر لمشاهدة معينة. حيث يمكن لمستخدم برنامج )SPSS )باستخدام األمر الرئيسي وهو )utilities )ومن ثم األمر الفرعي )variables). حيث يقوم مستخدم البرنامج بتخزين القيم )missing )وذلك في كل من المشاهدات الجديدة.

تكمن أهمية عملية التحليل الاحصائي في قدرتها على تحويل البيانات الأولية إلى نتائج سهلة الفهم، حيث يقوم المحلل االحصائي بإتباع العديد من األساليب والطرق الالزمة لعرض البيانات وكذلك تحليلها بالصورة المطلوبة باستخدام كل من الأدوات والأساليب الاحصائية اللازمة للحصول على نتائج دقيقة ومفهومة.

ونظراً لأهمية برنامج التحليل الاحصائي في الدراسات البحثية التي تعتمد على الجانب الاحصائي لإيجاد مخرجاتها، يمكن القولّ بأن برنامج التحليل الأحصائي (SPSS) هو أحد أهم وأكثر البرامج الاحصائية شيو عًا واستخدامًا لتحليل البيانات الكميّة، بالإضافة إلى أنه يعمل على ترميز وتجهيز البيانات من أجل الوصول إلى نتائج علمية صحيحة الالزمة لإلجابة عن تساؤالت وفرضيات الدراسة.

**الخالصة:** إن برنامج التحليل اإلحصائي )SPSS )من أهم البرامج التي تستخدم في التحليل اإلحصائي، وال سيما أنه عبارة عن عدد من الحزم الشاملة، والتي من شأنها أن تقوم بعملية تحليل البيانات، ويجدر الذكر أنه يتم استخدام هذا البرنامج في [األبحاث](https://www.manaraa.com/post/6577/%D9%86%D8%B4%D8%B1-%D8%A7%D9%84%D8%A3%D8%A8%D8%AD%D8%A7%D8%AB-%D9%81%D9%8A-%D9%85%D8%AC%D8%A7%D9%84%D8%A7%D8%AA-%D9%85%D8%AD%D9%83%D9%85%D8%A9) التي تحتوي على حسابات وأرقام وبيانات إحصائية ورقمية.

حيث تمثل أحرف كلمة (SPSS) اختصارًا للاسم الحقيقي وهو عبارة عن الحزم الإحصائية للعلوم الاجتماعية. إذ يتسم هذا البرنامج بالقدرة الفائقة على قراءة كافة البيانات التي تتعلق بالتحليل اإلحصائي، باإلضافة إلى أنه يستطيع المستخدم بإجراء التحرير الالزم وكذلك إضافة التعديالت التي يود بإضافتها، باإلضافة إلى ذلك، يتسم برنامج التحليل الاحصائي (SPSS) في أنه يسهل على مستخدم البرنامج من استرجاع الملفات، وبذلك يحتوي البرنامج على كافة ملفات التحليل اإلحصائي.

أما من ناحية محور البيانات الخاصة بذلك البرنامج، فإنه يعتبر من أولى الواجهات بالنسبة للحزم االحصائية، وال شك أنه يتشكل على شكل جدول إلكتروني، ويتم بواسطته إدخال البيانات الخام للمرة األولى.

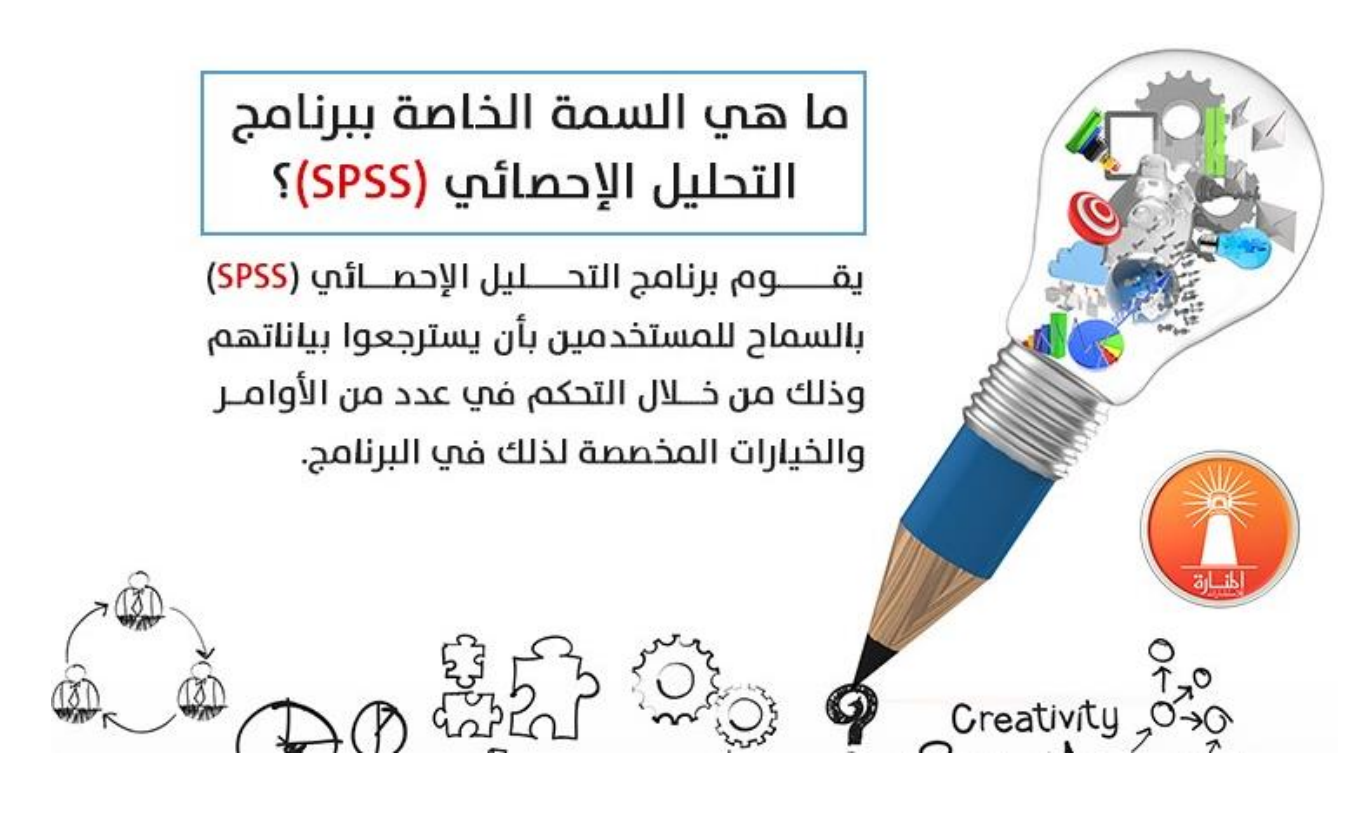

يتكون هذا البرنامج من العديد من األمور المتمثلة في التالي:

**.1 قائمة األوامر الرئيسية:** 

وهي عبارة عن شريط األوامر الخاص بهذا البرنامج، ويستطيع مستخدم [البرنامج م](https://www.manaraa.com/post/6275/%D8%A8%D8%B1%D9%86%D8%A7%D9%85%D8%AC-spss-%D9%88%D8%A8%D8%B1%D9%86%D8%A7%D9%85%D8%AC-Eviewe-%D9%84%D8%AA%D8%AD%D9%84%D9%8A%D9%84-%D8%A7%D9%84%D8%A8%D9%8A%D8%A7%D9%86%D8%A7%D8%AA)ن خالله أن يقوم باختيار األمر الذي يريده من أجل أن يساعده في التحليل اإلحصائي، وذلك عندما يقوم مستخدم البرنامج بالضغط على الأيقونة المطلوبة في البرنامج، وتضمن قائمة الأوامر الرئيسية على:

**.2 قائمة أوامر محرر البيانات:**

تحتوي هذه القائمة على صفوف التي بدروها تمثل الحاالت، إذ يتم تعيين لكل حالة صف معين، وكما تحتوي أيضًا على أعمدة التي من شأنها أن تمثل المتغير ات، ويقوم المحرر بعرض البيانات المدخلة بواسطة طريقتين، تتمثل الأولى في عرض البيانات الحقيقة، والثانية في عرض البيانات المتغيرة، حيث يتناول التغيرات التي وقعت فيها، وكذلك يوفر لهذه القائمة بإمكانية القيام بعدد كبير من التغييرات على نفس الملف.

**.3 قائمة أوامر المخرجات:**

حيث يمكن لمستخدم البرنامج باستخدام أدوات اإلخراج وذلك إلظهار البيانات، مثل التحكم في البيانات الخاصة بالتحليل الإحصائي، وكذلك حفظ الملف وطباعته، وأيضًا استخدام أدوات المساعدة لإظهار البيانات.

**.4 بيئة عرض البيانات:** 

تتمثل في البيئة التي من شأنها أن تمكن مستخدم البرنامج من إضافة البيانات المتعلقة بكل متغير من متغيرات [التحليل اإلحصائي،](https://www.manaraa.com/post/6502/%D9%85%D8%A7-%D9%84%D8%A7-%D8%AA%D8%B9%D8%B1%D9%81%D9%87-%D8%B9%D9%86-%D8%A7%D9%84%D8%AA%D8%AD%D9%84%D9%8A%D9%84-%D8%A7%D9%84%D8%A5%D8%AD%D8%B5%D8%A7%D8%A6%D9%8A-%D9%84%D8%A8%D9%8A%D8%A7%D9%86%D8%A7%D8%AA-%D8%A7%D9%84%D8%A8%D8%AD%D8%AB) أي يقوم المستخدم بوضع أي متغير مستقل في عمود معين على شاشة البيانات، وهكذا يزود البرنامج إمكانية عرض المتغيرات والتنقل فيما بينها.

**.5 شاشة المتغيرات:**

وهي الشاشة التي تمكن المستخدم من االطالع على البيانات المتغيرة خالل استخدامه لبرنامج التحليل اإلحصائي، حيث تمكن المستخدم من االطالع على البيانات المتعلقة بكل متغير، وبالتالي يتمكن مستخدم البرنامج من معرفة جميع التغييرات التي تم القيام بها أثناء استخدامه برنامج اإلحصائي.

**.6 نتائج التحليل اإلحصائي أو الئحة التقارير:** 

حيث يزود البرنامج المستخدم بكافة [النتائج ا](https://www.manaraa.com/post/6235/%D9%83%D9%8A%D9%81-%D9%8A%D8%AD%D8%B5%D9%84-%D8%A7%D9%84%D8%A8%D8%A7%D8%AD%D8%AB%D9%88%D9%86-%D8%B9%D9%84%D9%89-%D8%A7%D9%84%D9%86%D8%AA%D8%A7%D8%A6%D8%AC-%D9%85%D9%86-%D8%A7%D9%84%D8%A7%D8%B3%D8%AA%D8%A8%D9%8A%D8%A7%D9%86%D8%A7%D8%AA%D8%9F)لمرتبطة بالتحليل اإلحصائي، وكذلك تتيح له من إمكانية التنقل بين كل من شاشة البيانات وشاشة النتائج.